# **土木積算システム SUPER ESCON Plus 2022⇒2023**

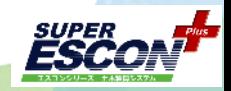

## **独自データ抽出転送方法**

2022年度版で、例としてこのような独自の登録を 行っています。

基本単価 UK-00-05に独自で分類を作成

基本単価 UK-00-05-0005~0015を登録

施工単価 KC-01-01-5001 を登録

お客様が独自に設定している項目のみ 抽出してください。

- 1 分類の抽出
- 2 基本単価の抽出
- 3 施工単価の抽出

## 0. 確認事項とデータ転送の準備

■ 分類参照  $\Box$ 種類選択 国土交通省 検索 種類選択<br>| ○ 基本単価 ◎ 施工単価<br>| ○ 施工パッケ □自動代価計算 単価1 施工パッケージ 大分類 連番 単位 単価 Ê 規格<br>調管杭杭頭処理溶接工 ĶΑ  $\Box$ 共通工  $0001$ KB  $\dot{m}$ 87 **鋼管杭板厚 8∼10**  $K<sub>C</sub>$ 其礎T 押官仇仮厚 8〜10mm<br>鋼管杭杭頭処理溶接工<br>鋼管杭杭頭処理溶接工<br>鋼管杭杭頭処理溶接工<br>細管枯板厚 14 16mm  $0002$  $145$  $\Box$  $\mathbf{m}$  $\overline{a}$ 中分類 鋼管·既製コンクリート杭打工  $\Omega$  $\Box$  $0003$ 250 m  $rac{03}{06}$ 綱管杭杭頭処理溶接工(独自登録)<br>綱管杭板厚 8~10mm **D** 5001  $\overline{m}$ 1,513  $\alpha$ 涩磷 小分類 가 ・・・・・・・・<br>杭頭処理工(鋼管杭)<br>杭頭処理工(カットオフエ)  $\frac{01}{05}$ **第2回 第2回 小分類施工パッケージ移動 赤全部 書一部 0K キャンセル** 

0-1 2022年度版ではコピーしたい独自単価などのデータが入っているデータベースを選択している、 2023年度版では独自の単価などを反映したいデータベースを選択していることを確認してください。

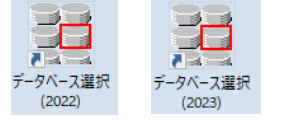

重要

2022、2023共に正しいデータベースを選択していること。 毎回 空のmdbファイルを使うこと。

0-2 独自のデータを仲介するために抽出する先として、中身が空のmdbを用意します。

2023年度版の①フォルダに空のmdbファイルが3つありますので、3つ全てを任意の場所に 初回のみ コピーで保存してください。(別の都市分を抽出する際などに毎回空のmdbを使用します) の作業 ファイル ホーム 共有 表示

任意の場所に退避 才 ESCON Plus2023 > ExDbMDB クイック アクセス コピ<br>にピン留めする フォルダ クリップボード 整理 新規 **①** > PC > Windows (C:) > Sogo > ESCON Plus 2023 > ExDbMDB bı  $\lambda$ 名前 ★ クイック アクヤス 中身が空のmdbファイル 3つ **e** bunrui.mdb ■ デスクトップ ed Exemst.mdb 空のmdb →グウンロード  $\mathcal{R}$ an Matmst.mdl 2007/01/20 13:18 Microsoft Access ..  $\blacksquare$   $\blacksquare$   $\blacks$ ファイル ホーム 共有 事示 上書き 貼付け ESCON Plus 2022 > ExDb **②** 貼 クリップボード 整理 退避した空のmdbファイル3つを  $\uparrow \quad \blacksquare \rightarrow PC \rightarrow$  Windows (C:)  $\rightarrow$  Sogo ESCON Plus 2022 ExDb 名前 更新日時 重類 2022年度版の②フォルダに上書きで貼付してください。 オ クイック アクセス **D** Bunrui.mdb 2012/10/18 14:23 Microsoft Access.. ■ デスクトップ **ED** Exemst.mdb 2008/09/30 13:30 Microsoft Access... - ダウンロード **D** Matmst.mdb 2007/01/20 13:18 Microsoft Access ... 量 ドキュメント

株式会社 綜合システム エスコンサポートフリーダイヤル 0120-449-380

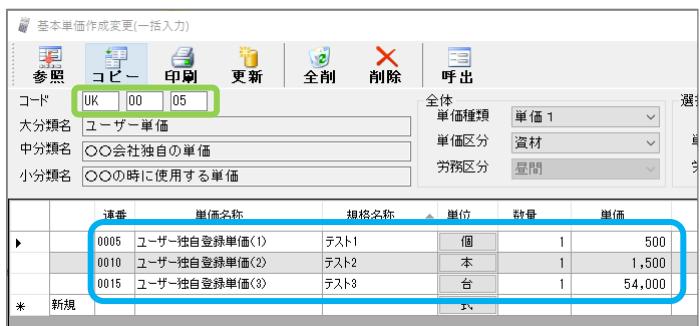

# **土木積算システム SUPER ESCON Plus 2022⇒2023**

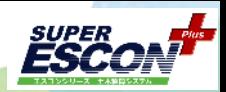

株式会社 綜合システム

## **独自データ抽出転送方法**

エスコンサポートフリーダイヤル 0120-449-380

1~3の行う順番は変わっても問題ありません。

1~3 の必要なものの抽出が終わりましたら、次の4にお進みください。

### 1. 分類を抽出します。

2022年度版のマスター保守を開いてください。

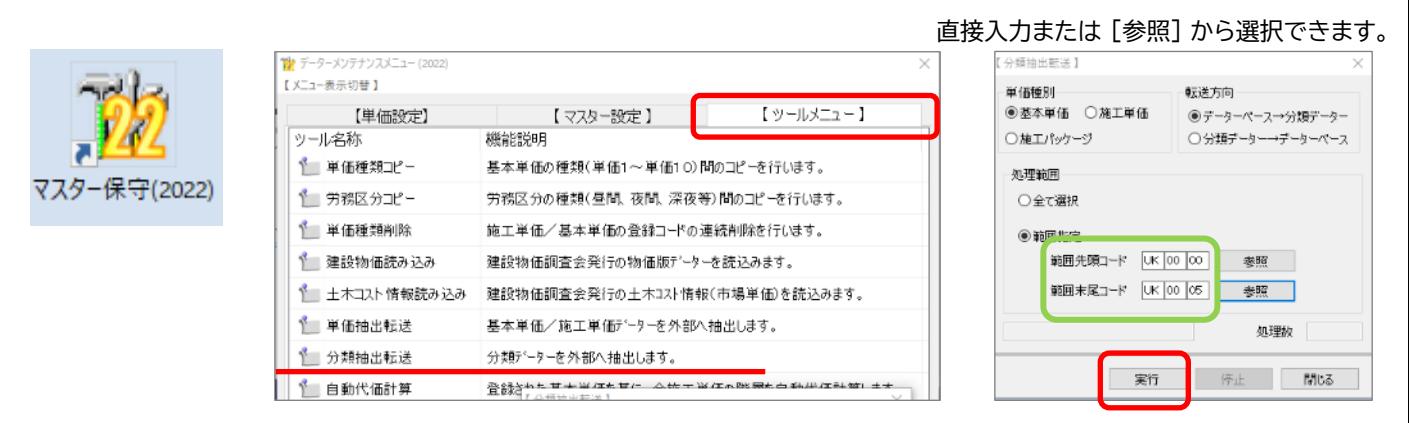

## 2. 基本単価を抽出します。

2022年度版のマスター保守を開いてください。

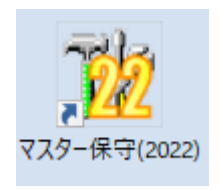

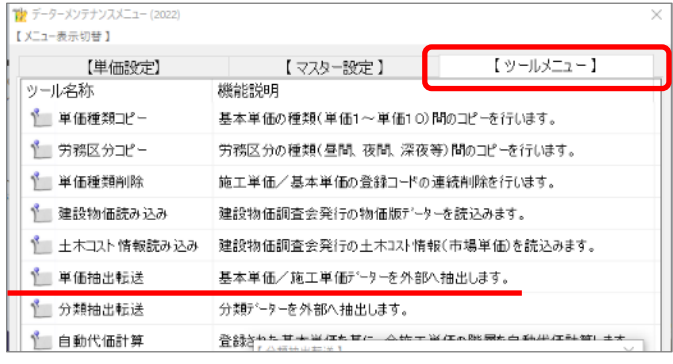

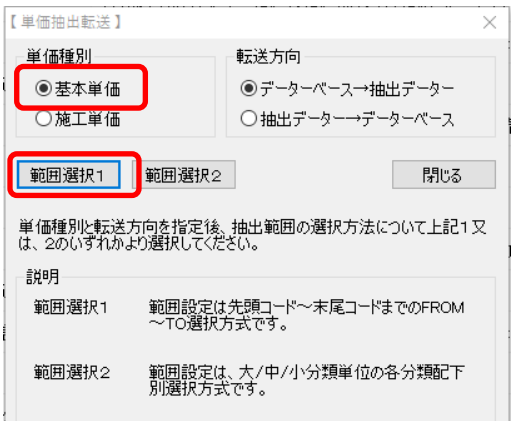

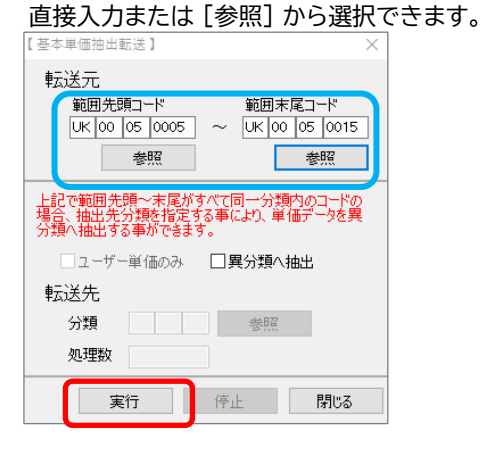

# **土木積算システム SUPER ESCON Plus 2022⇒2023**

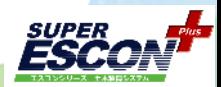

株式会社 綜合システム

## **独自データ抽出転送方法**

エスコンサポートフリーダイヤル 0120-449-380

### 3. 施工単価を抽出します。

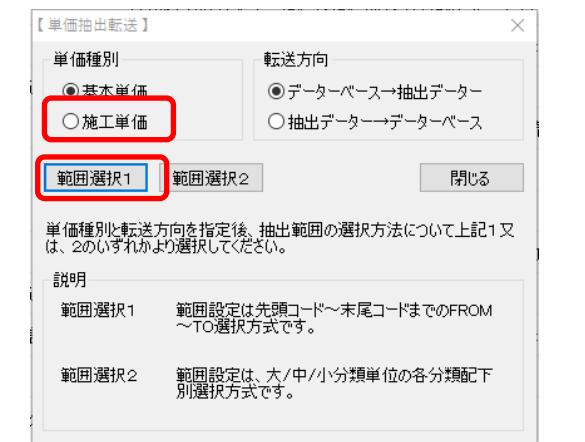

#### 単価抽出転送で 施工単価に切替えます。 それは インスカまたは [参照] から選択できます。

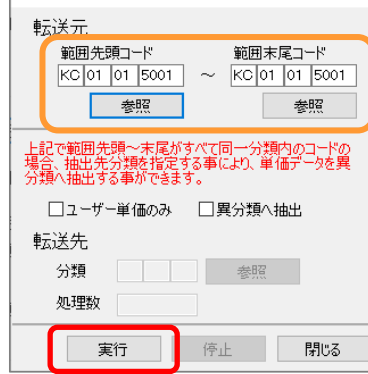

【施工単価抽出転送】

## 4. 抽出されたmdbを2023年度版の所定のフォルダに保存します。

## 2022年度版のAフォルダに用意した空のmdbファイルに抽出されています。

#### 2023年度版のBフォルダに上書きで貼付してください。

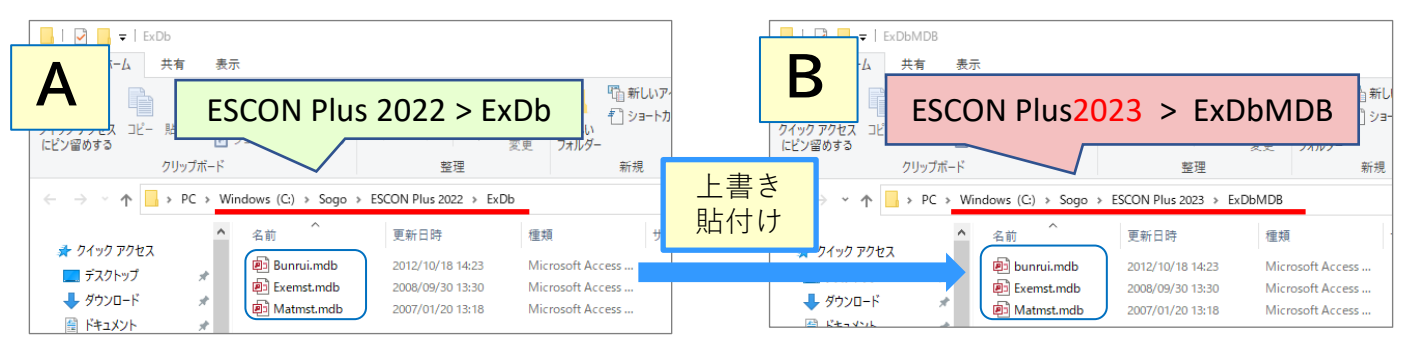

## 5. ESCON Plus2023 フォルダ内の AutoUpFromMdb.exe を実行します。

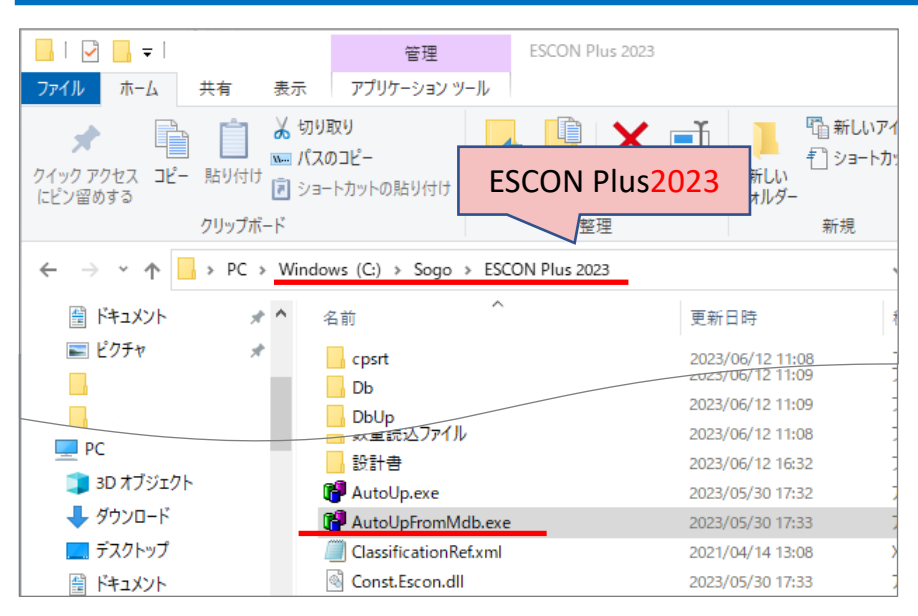

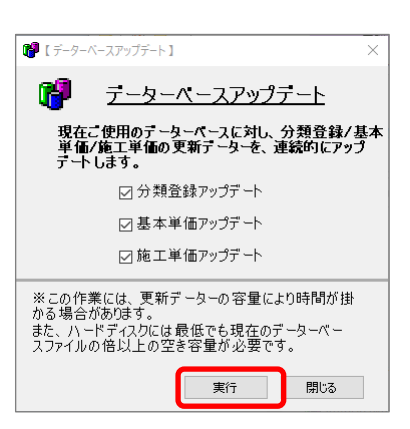

これで抽出転送は完了です。2023年度版のマスター保守で、正しく転送されたかご確認ください。 別の都市を抽出転送する場合、やり直す場合などは必ず手順0-1 から行ってください。